# Adobe CC利用方法

Adobeを新規にインストールする手順です。

### 1 Adobe CC 利用申請書を提出し情報システムで登録作業を実施すると、

「コンプリートプラン(教育機関)をご利用いただけます」の件名でAdobe Creative Cloud からのメールが届きます。

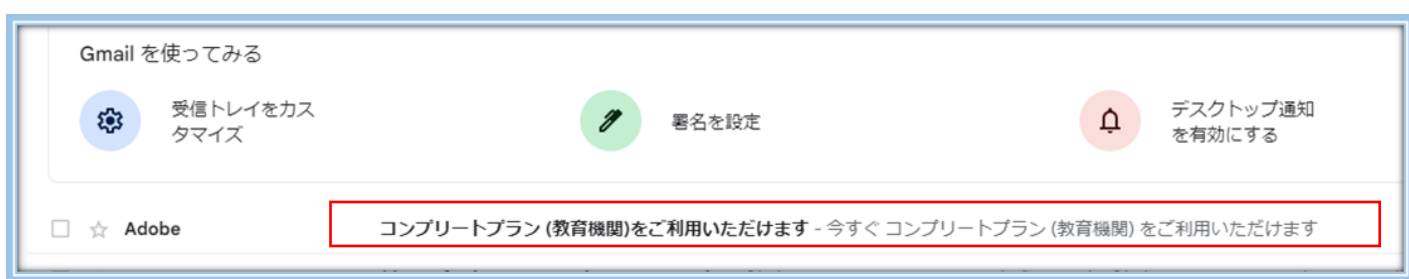

#### 2 該当メールを開き赤枠内の「使用開始」をクリックします。

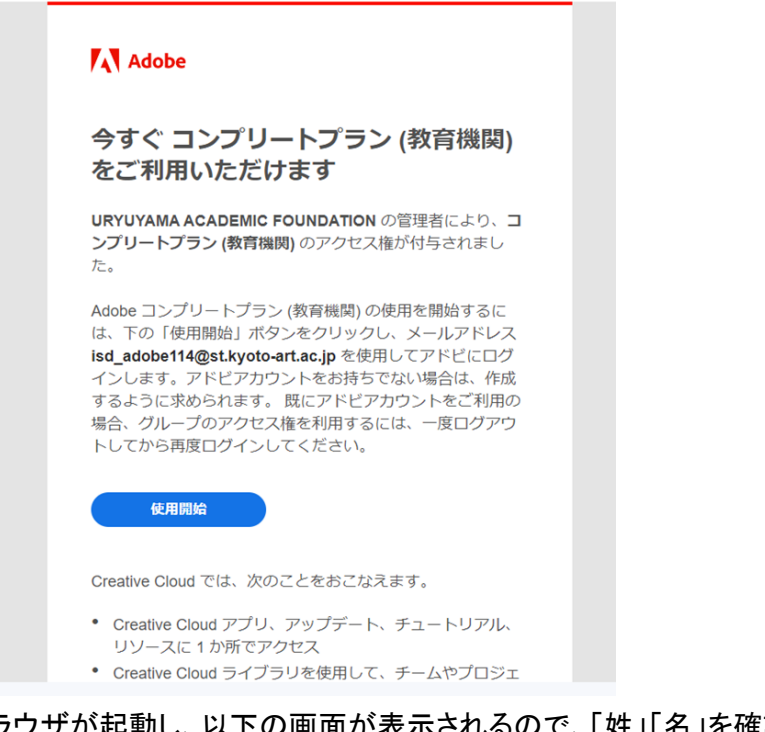

3 ブラウザが起動し、以下の画面が表示されるので、「姓」「名」を確認し 「パスワード」を入力し、「アカウントの入力を完了」をクリックします。 ※ここで入力したパスワードは、Adobe製品を使用する際に使いますので忘れないでください。

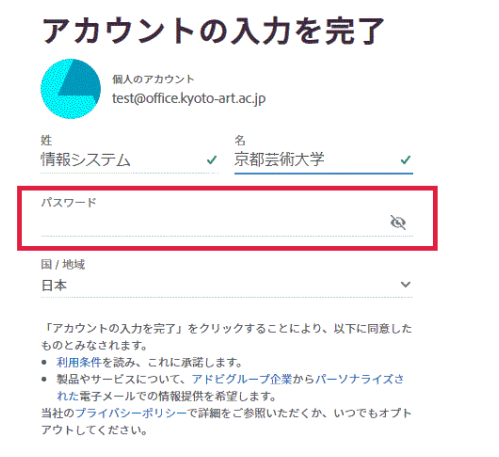

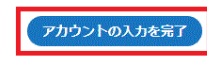

#### 4 Adobe製品管理ソフト「Creative Cloud」のインストールのため ぺ-ジ最下部まで画面をスクロールし「Creative Cloud」をダウンロードします。

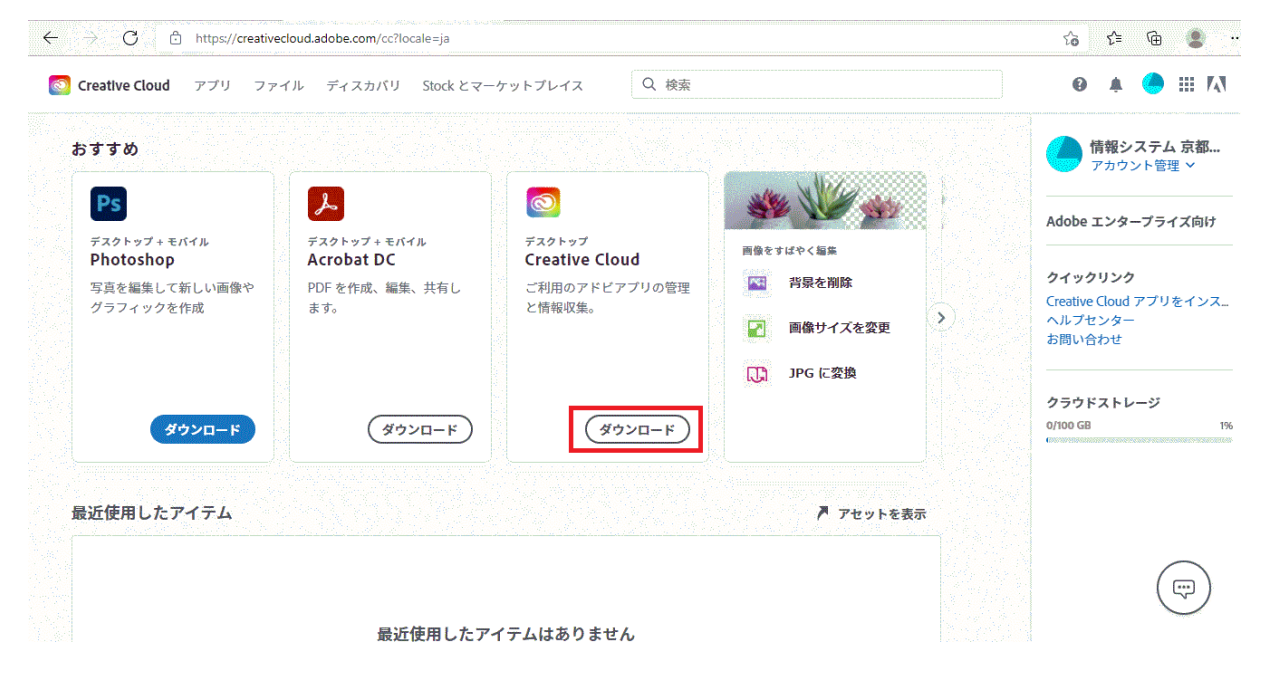

#### 5 ダウンロードしたファイルを「ファイルを開く」で実行します。

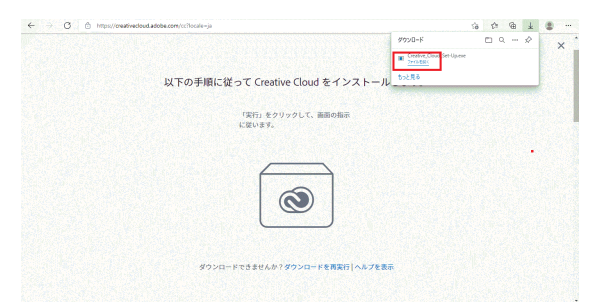

※ Macの場合は、下記のダウンロードしたファイルをダブルクリックし処理を進めます。

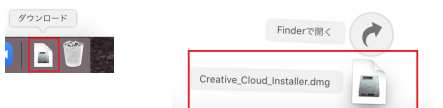

6 「続行」をクリックし、Creative Cloudのインストールを進めます。

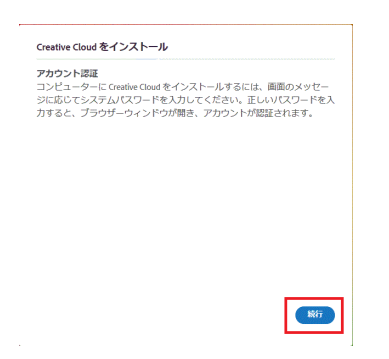

10 インストールが完了すると以下の画面が表示されます。

## 必要なアプリを探し「インストール」をクリックし、インストールを行ってください。 ※下図の例はPhotoshopをインストールする場合を表しています。

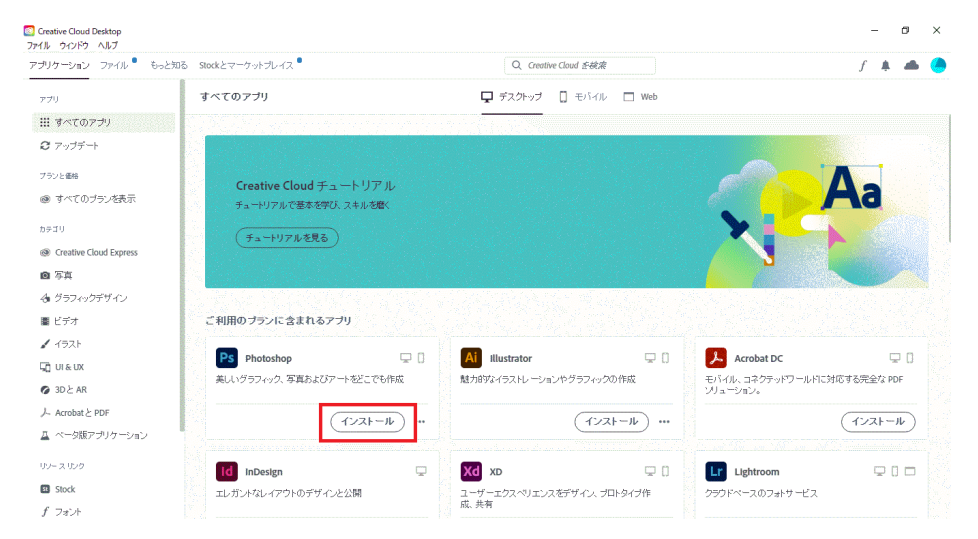

7 「AGS」のチェックは入れずに「インストールを開始」をクリックします。

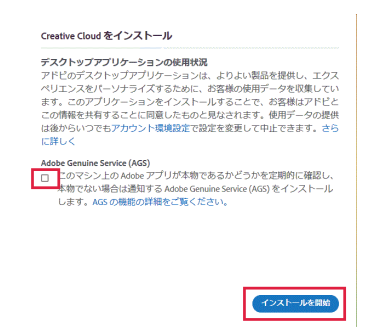

9 「ようこそ」画面が表示されるので「OK」をクリックします。

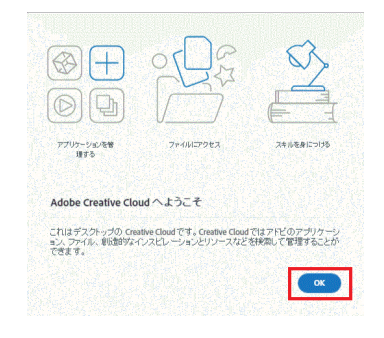

8 インストール途中で質問が表示されるので、「質問をスキップ」をクリックします。

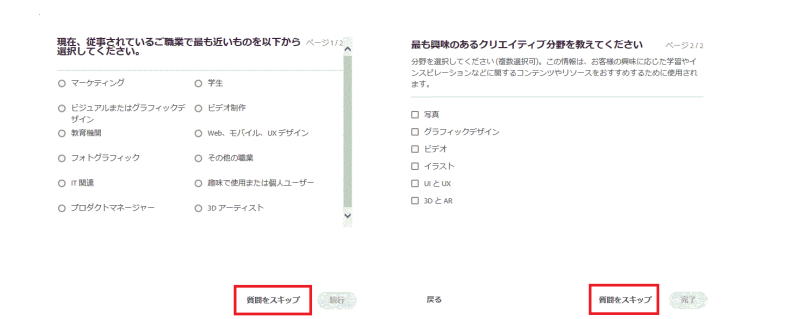